## Moodle 4.1

# Getting Started An introductory guide for Moodle Teachers

Aimed at new users, this guide covers some of the basic functions such as navigation and file management

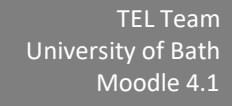

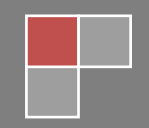

### **Table of Contents**

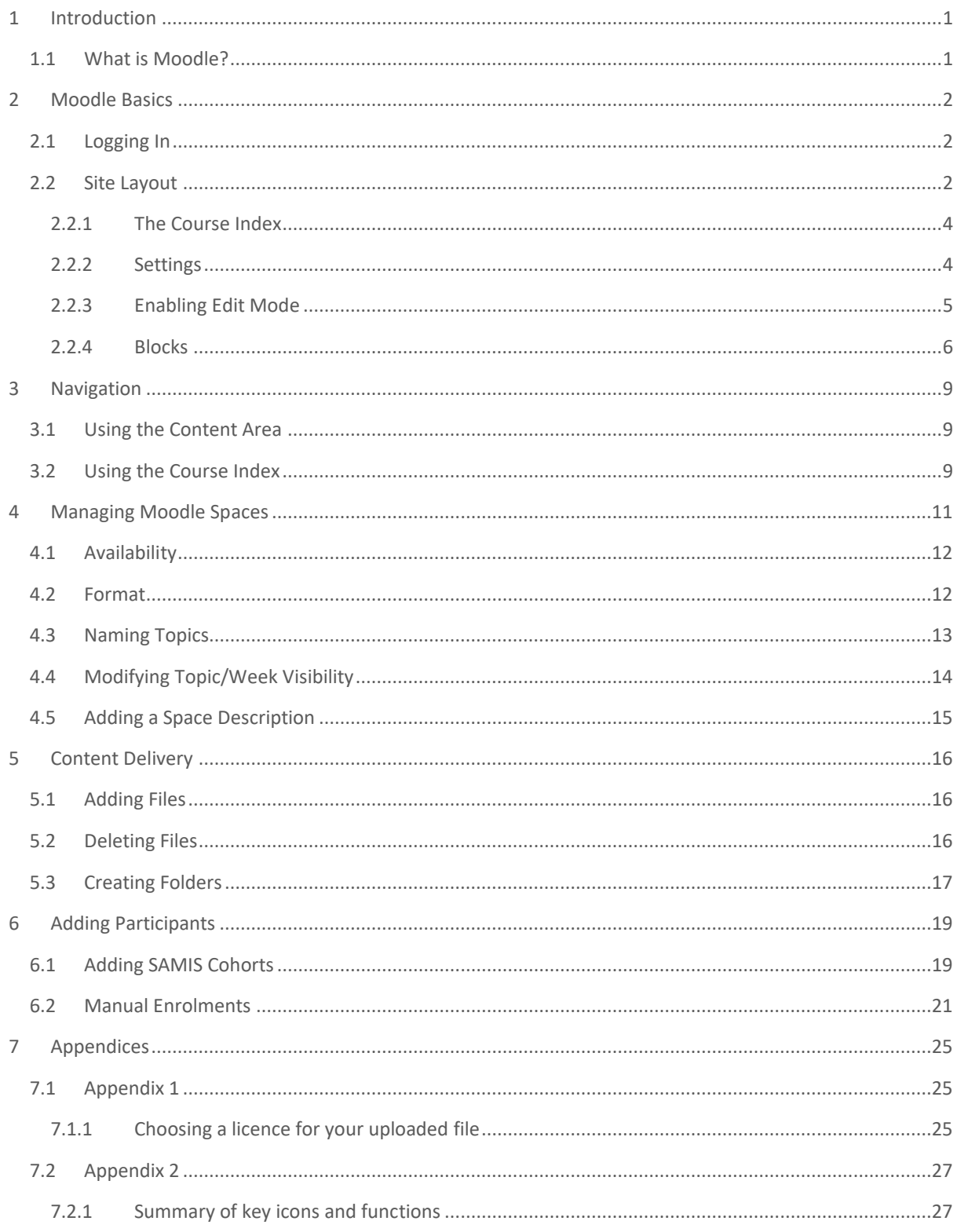

### <span id="page-2-0"></span>1 INTRODUCTION

The aim of this guide is to provide a brief overview of some of the basic functions and processes that are likely to be required by a Moodle Teacher upon logging in for the first time. It is not intended to provide an exhaustive break down of the available features, however.

**NB:** A summary of key activities can be found in section 7.2 of this document. Detailed guidance regarding individual activity or resource types can be obtained by contacting the TEL Team (via [tel@bath.ac.uk\)](mailto:tel@bath.ac.uk).

### <span id="page-2-1"></span>1.1 WHAT IS MOODLE?

Moodle is a Virtual Learning Environment (VLE). It is essentially a website that facilitates the delivery of content and activities to students, through the provision of a range of built in tools and functions.

Moodle can be used to deliver anything from a wholly online course (pure elearning) through to one that supports aspects of traditional, face-to-face interaction (blended learning).

Whilst Moodle is commonly used to provide students with access to content, it can also facilitate the creation of collaborative learning communities around specific subject areas. One of its greatest strengths is the ease with which it can support a more active approach to learning through the use of forums, wikis, quizzes, etc.

### <span id="page-3-0"></span>2 MOODLE BASICS

### <span id="page-3-1"></span>2.1 LOGGING IN

Anyone with a Bath username and password will be able to log into Moodle. There are caveats to this, however; for example, students who have not yet paid their fees, or who are not yet fully registered, etc. will not be able to access the system.

Moodle can be found at: [https://moodle.bath.ac.uk](https://moodle.bath.ac.uk/)

Upon navigating to this page, you will be prompted for your username and password.

**NB:** If you (or your students) are unable to log into Moodle, a support request should be sent to the IT Service Desk via their web form (located at: [https://bath.topdesk.net/tas/public\)](https://bath.topdesk.net/tas/public)

### <span id="page-3-2"></span>2.2 SITE LAYOUT

There are three types of pages in Moodle:

- The **Home** Page
- The **Dashboard** Page
- Individual **Course** Pages

#### HOME PAGE

At the top of the **Home** page is a menu bar that includes number of useful links and resources. On the right of the menu bar, you will see a **Log in** link – clicking on this will prompt you for your university username and password:

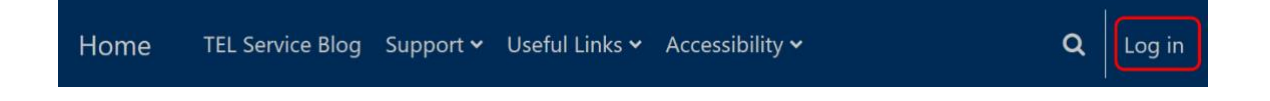

Having logged in successfully, both the menu bar and the home page will be expanded to provide you with functionality specific to your user account (e.g., such as access to your messages, Moodle spaces, or profile):

 $\alpha$ 

 $\Delta^2$   $\circ$ 

Home Dashboard My courses TEL Service Blog Support v Useful Links v Accessibility v

Moodle spaces can be accessed in a number of ways. Through the **My courses** link in the menu bar, through your personal **Dashboard**, or via the **Tiles** that appear below the menu bar.

**Note:** If you cannot see any Tiles on the home page, Dashboard or My courses menu, this means you have not been enrolled on any Moodle spaces. Contact your course administrator with any queries relating to access. If you are the unit convenor, you will need to make sure SAMIS is updated to reflect your role (Moodle access will update automatically as a result).

#### **DASHBOARD**

The **Dashboard** provides users with a personal view. Additional blocks can be added as required, however by default, the dashboard shows a timeline of activities that require action (such as assessment submission dates for students or marking deadlines for staff) and a calendar that displays date specific Moodle information.

### MY COURSES

The **My courses** menu presents a personal view of Moodle spaces that can be customised and navigated in a number of ways.

For users to get the most of their My courses page, they may wish to consider making use of features that have traditionally been overlooked.

Setting start and end dates (in the **Settings**) will allow the users to distinguish between 'Past', 'Future' and 'In progress' Moodle spaces - though care must be taken to update this information between academic years or otherwise it may present incorrectly to new cohorts.

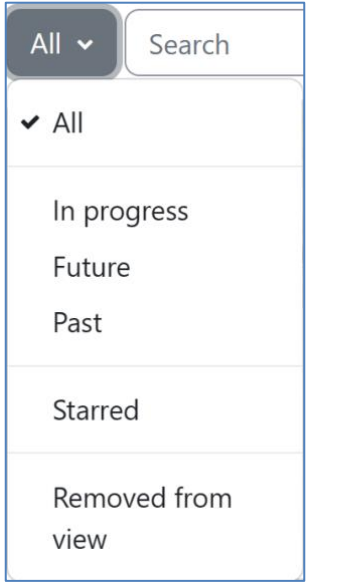

#### <span id="page-5-0"></span>2.2.1 THE COURSE INDEX

The **Course Index** will appear on every Moodle page. Like the Blocks panel, it can be collapsed or expanded depending on need.

The course index is the name of the left panel (drawer) where you see the named sections in your Moodle space. You can open the drawer by clicking onto the icon that looks like a bulleted list.

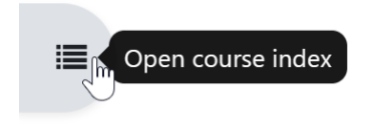

Once open, the drawer can be closed again by clicking the x that appears at the top of the panel.

#### <span id="page-5-1"></span>2.2.2 SETTINGS

When you access a Moodle space (perhaps via a tile on the Home page, or via the My courses menu), a new interface will open.

As a Moodle Teacher (that is, someone with editing permissions), you will see important settings in tabs across the top of your Moodle space.

This area is context sensitive so the tabbed content will vary according to where you are within Moodle at any time.

Settings Course Participants Unit / Course info **Assessments** Grades Reports More  $\sim$ 

- **Settings** takes you to the screen where you can update the general course settings, e.g. its name, visibility, format, appearance and so on.
- **Participants** is where you can view, add and remove participants and (if allowed) handle enrolment methods, groups and permissions.
- **Unit / Course info** is where the Overview, Learning Outcomes and Library Lists appear.
- **Assessments** provides quick access to assessed activities (assignments, quizzes, forums) which have been tagged as either formative or summative.
- **Grades** takes you to the Gradebook settings.
- **Reports** is where you can access reports enabled on the site such as activity completion, logs, activity and participation reports and more.
- **More** is where you will find other settings such as the Question bank and Content banks, in 'Course reuse', backup, restore, import and reset options.

**Note:** Students won't see Settings as they don't have editing permissions. The **More** option appears to them if the setting is enabled allowing them to download the content for offline viewing.

#### <span id="page-6-0"></span>2.2.3 ENABLING EDIT MODE

With the exception of the Course settings found in the tabbed section at the top of a Moodle space, **Edit mode** needs to be enabled in order to make any changes to the space.

The Edit mode toggle switch appears at the top right of the Moodle space. Clicking on it will allow modifications to be made by a Moodle Teacher.

#### Edit mode (

#### <span id="page-7-0"></span>2.2.4 BLOCKS

Moodle **Blocks** appear on the right-hand side of the content area. Blocks are located in a collapsible/expandable panel (allowing you to increase the size of the main content area). Most blocks can be added, removed, relocated or hidden, however there are a few blocks that are considered 'standard' across Bath's Moodle installation – these cannot be deleted.

Any blocks that may appear on the Home page will be customisable only by Moodle Administrators; whilst the blocks that appear within individual Moodle spaces are fully customisable by anyone with Teacher permissions in that space.

The way in which a Moodle space looks, feels and acts can be influenced by the range of blocks that are in use. There are a wide range of blocks available, and (except for blocks that have been added centrally) the Moodle Teacher can add, remove, or relocate them as necessary.

#### LOCATING THE BLOCK DRAWER

The block drawer is located to the right of your Moodle space. To expand it, click on the arrow that appears on the far right of the space:

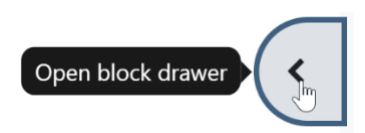

Should you wish to close the drawer again, simply click onto the cross that appears at the top of the drawer.

#### ADDING BLOCKS

Only someone with Teacher permissions within a given Moodle space can add customise the blocks panel:

- **Enable Edit** mode (as described in section 2.2.3).
- Open the block drawer. The **Add a block** link appears at the top of the drawer.

#### Add a block ╋

• Select preferred block from the options that appear (repeat as required).

#### RELOCATING OR REMOVING BLOCKS

Several of the blocks that appear in a Moodle space (such as Accessibility+ Review) are standard blocks that are set centrally. These cannot be deleted, however blocks added by a Moodle Teacher can also be relocated or removed by someone with Teacher permissions.

• With editing enabled, locate the block you wish to remove/relocate *Note the icons that appear next to the block title*

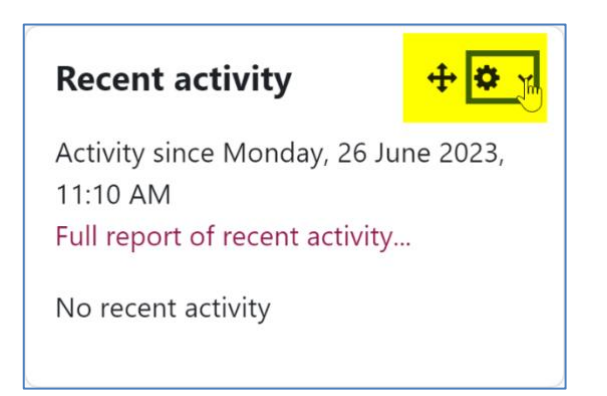

• To **Move** the block, click onto the cross icon and drag it up / down the drawer as required.

• To **Remove** the block, click onto the cog icon and select the **Delete**  option  $\mathbf{\hat{m}}$  from the resulting drop-down menu (you will be asked to confirm your decision).

### <span id="page-10-0"></span>3 NAVIGATION

There are a number of ways that you can move around your Moodle sites, depending upon your preference.

### <span id="page-10-1"></span>3.1 USING THE CONTENT AREA

The most commonly used method of navigating around Moodle is via a combination of the links that appear in the content area of a Moodle space.

After logging on to Moodle, the **Home** page will display a list of those Moodle spaces that you have permission to access. You can navigate to any of these simply by clicking onto their title, at which point, any content or activities relating to that space will be displayed in the content area instead. By continuing to click on relevant links, you can choose your path directly.

To quickly return to the site Home page you can simply click on **Home** in the menu that appears across the top of the site.

#### <span id="page-10-2"></span>3.2 USING THE COURSE INDEX

The Course index replicates the structure of your Moodle space content and is a quick way for you to find, navigate to or move specific items. Clicking on an item in the Course index opens it up directly in the main content area.

If activity completion is enabled, learners see circles to the left of the required activities. These change colour when the activity is completed, giving a quick view of their progress.

- $\vee$  Preparing for your place...
- Going on placement
- O New job success explained
- O Preparing for your placeme...

The Course index scrolls independently of the main central content area and if you click on an item in the Course index, it will immediately display in the central panel.

You can collapse individual sections in the Course index by clicking on relevant arrow icons:

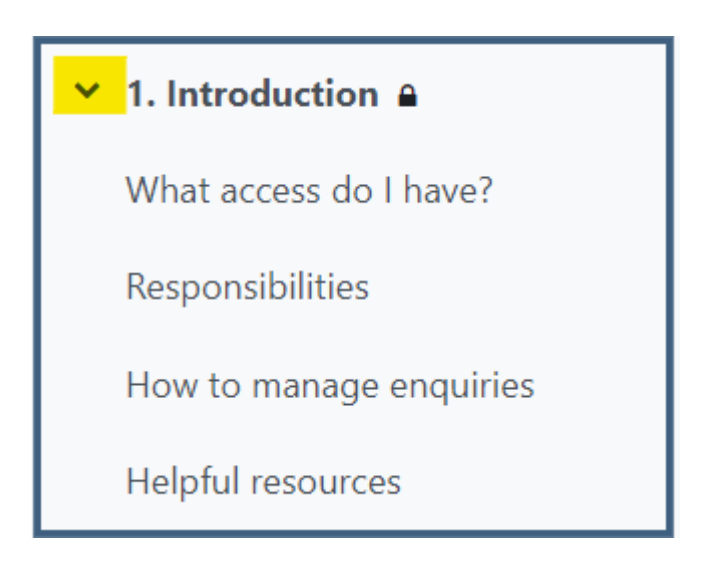

When a topic has been collapsed, the arrow changes shape to indicate it can be expanded again.

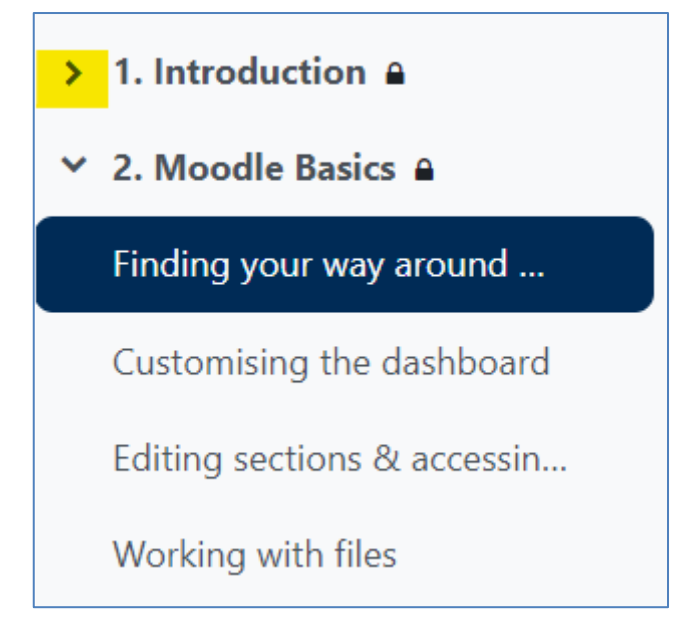

### <span id="page-12-0"></span>4 MANAGING MOODLE SPACES

The majority of Moodle spaces are created and populated automatically following a synchronisation between Moodle and SAMIS. The synchronisation takes place on a nightly basis during the working week, though it can also be invoked by Moodle Teachers 'on demand'.

The creation of Moodle spaces and enrolments are designed to occur shortly before the start of the teaching period (3 weeks before the period is due to begin), and since the enrolment data is drawn from SAMIS it is important that this data is as accurate as possible (containing both the student details and the correct Unit Convenor).

**NB:** If you are teaching on a SAMIS coded unit but do not have access to a corresponding Moodle space, you should check that you are listed as the Unit Convenor on the unit (units with no Unit Convenor are not created automatically), and that the teaching period is imminent.

If you require access to a Moodle space far in advance of the teaching period, or you need any other (non-SAMIS) spaces to be created, you should contact the TEL Team who will be able to assist.

All new Moodle spaces are 'hidden' from students by default. This means that students are not unnecessarily exposed to empty spaces or spaces that are 'under construction'.

Hidden spaces will still appear on the Home page of the Moodle Teacher; however, the space will display a message stating '**hidden from students**' (indicating that students will not be able to view it).

**Hidden from students** 

#### <span id="page-13-0"></span>4.1 AVAILABILITY

To make a Moodle space available/unavailable to students:

- Navigate to the relevant Moodle space.
- In the **Settings tab**, navigate to the Course visibility option and select Show or Hide as applicable *(as highlighted below)*

$$
\fbox{Course visibility} \qquad \qquad \bullet \quad \fbox{Show} \; \text{--} \\
$$

• Scroll down to the bottom of the page and press the **Save and display** button.

#### <span id="page-13-1"></span>4.2 FORMAT

When viewing a Moodle space, the content and resources will be displayed in the main course area.

There are several ways of presenting this material, however the two most commonly used approaches are to group teaching materials by either topic or by week.

To specify a 'course format':

- From within the relevant space, locate the **Settings tab.**
- Locate the **Course format** option *(as shown below)*

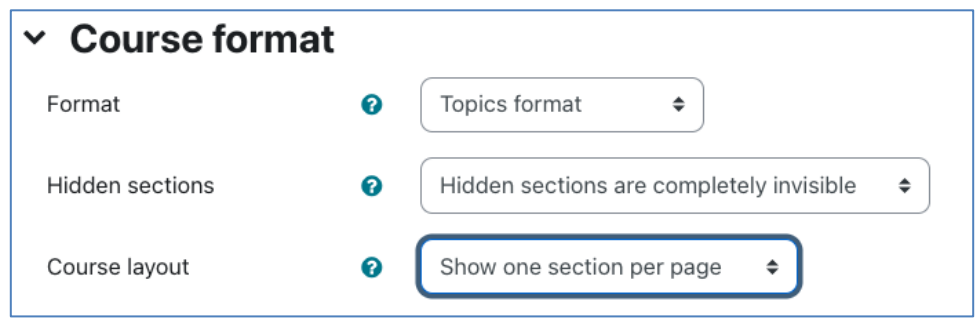

If you want to group content and resources by date, you should choose a **Weekly format** and should specify a **Course start date (**further up the page). If you prefer to group your materials by topic, then you should select **Topic** format from the drop-down list instead.

- Make the required changes.
- Scroll down the page and press the **Save and display** button.

**NB:** If you select a weekly format, Moodle will create sections for you incrementally. The first date used will be the one listed as the Course start date.

Should you wish it to skip a week (in the event that teaching did not take place); you will need to hide the topic manually (as described in Section 4.4).

The **Course index** will reflect whatever format you have chosen.

#### <span id="page-14-0"></span>4.3 NAMING TOPICS

If you have chosen a topic-based format for your space, the Course index will reference each one numerically, however it is possible to give topics titles. As the structure of a space is reflected in the navigation block, these titles not only provide useful 'signposting' to users of the course, but also improve the clarity of structure.

• From within the relevant Moodle space, enable **Edit mode.**

When 'editing' is turned on in a course, a number of additional icons appear throughout your course. The **Edit menu (ellipsis icon)** that appears to the right of each topic box (as highlighted below) enables you to modify the label associated with each topic.

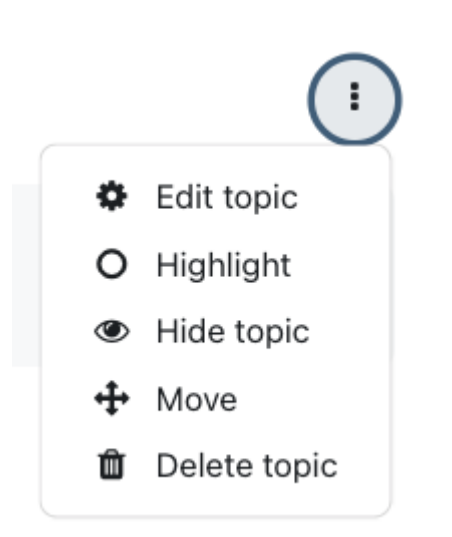

To modify a topic label:

- Click the **Edit topic** option from the menu.
- *The topic summary screen will appear.*
- Uncheck the **Use default section name** option.
- Enter your own **Section heading** and (if desirable) a summary description.

It is also possible to rename topic headings by clicking on the pencil icon that appears next to the current title (though descriptions cannot be added in this way).

**NB:** User defined section headings should be meaningful. Not only will they appear at the top of the topic box, but they will also appear in the Course index.

Summary descriptions can contain a range of media including text, multimedia resources and equations.

### <span id="page-15-0"></span>4.4 MODIFYING TOPIC/WEEK VISIBILITY

If a Moodle space is in 'edit' mode, each box for a topic/week will and Edit link. Clicking on to this link will reveal a menu of options, including one that will enable you to hide the entire topic from the students.

If the topic is set to be hidden, a message will be displayed (to those with Teacher access) that the content is **"hidden from students"**. To unhide a topic, simply return to the menu and select '**Show topic.'**

### <span id="page-16-0"></span>4.5 ADDING A SPACE DESCRIPTION

Given the large number of spaces that exist in Moodle, it can be helpful to include a short description of each one in order to provide added clarity as to the context in which the space sits.

- From within the relevant space, visit the **Settings tab.**
- Locate the **Description** settings.
- In the **Course summary** section, add your description.
- In the **Course image** section, drag and drop an appropriate image.
- Scroll down and press the **Save and display** button.

NB: If added, the course image will appear on the Moodle home page (enabling users to scan their spaces by image as well as title).

### <span id="page-17-0"></span>5 CONTENT DELIVERY

Moodle can support the learning and teaching experience through the provision of a wide range of tools. These facilitate resource delivery and access to a range of online activities and (where used appropriately), can help the Moodle Teacher to construct an exciting and dynamic learning environment for their students.

For the purposes of this introductory guide, we shall focus on the two most heavily used features in Moodle. There is however a much wider range of functions available, and you may wish to explore these at a later date.

- Files
- Folders

Anyone with Teacher permissions to a Moodle course will be able to upload content to it. Content commonly ranges from documents and web links, through to audio or visual materials.

Moodle provides an easy way for a teacher to present materials to their students. These materials may take the form of files such as word-processed documents or slideshow presentations. The materials can be displayed on the page either as individual items or organised together inside folders. To add content, you must have editing turned on.

### <span id="page-17-1"></span>5.1 ADDING FILES

There are several ways to add a file into a Moodle space, but the quickest method is to simply drag and drop a file directly onto your course page (editing must be turned on). Files can also be moved around the page by dragging and dropping whilst in edit mode.

### <span id="page-17-2"></span>5.2 DELETING FILES

If a file has been uploaded in error, or perhaps if a new version of the file has been created, it may be necessary to delete the original.

- From the relevant Moodle space, enable **Editing mode.**
- Identify the resource that needs to be updated.
- Press the **ellipse** icon that appears to the right of the resource and select **Delete** (as highlighted below)

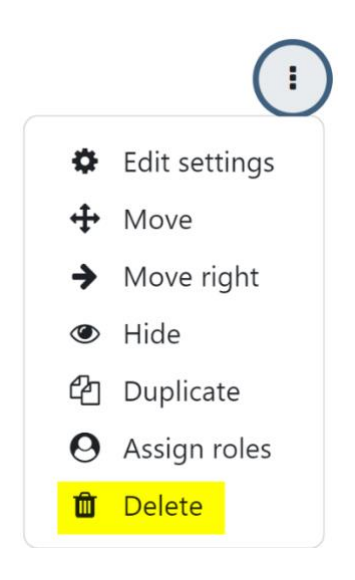

### <span id="page-18-0"></span>5.3 CREATING FOLDERS

The more files that are uploaded to a Moodle space, the further a user may need to scroll vertically. In some instances, it may be preferable to present related materials in a folder in order to reduce clutter on the page and to make it easier to navigate.

You can create a new folder by selecting the **Add an activity or resource** link (in whichever topic you want the file to appear) and select **Folder**. From here you can name the folder and **Save** your changes:

- From the relevant course, enable **Edit mode.**
- Click on the **Add an activity or resource** link (in the relevant topic/week)
- Select **Folder** from the available options.
- Enter a **Name** t*his is the name that will be displayed to students within your Moodle space.*

• In the **Content** section, add any files you want to present within the folder (you can drag and drop the files into this area) *Repeat (as necessary), until all the relevant files have been added.*

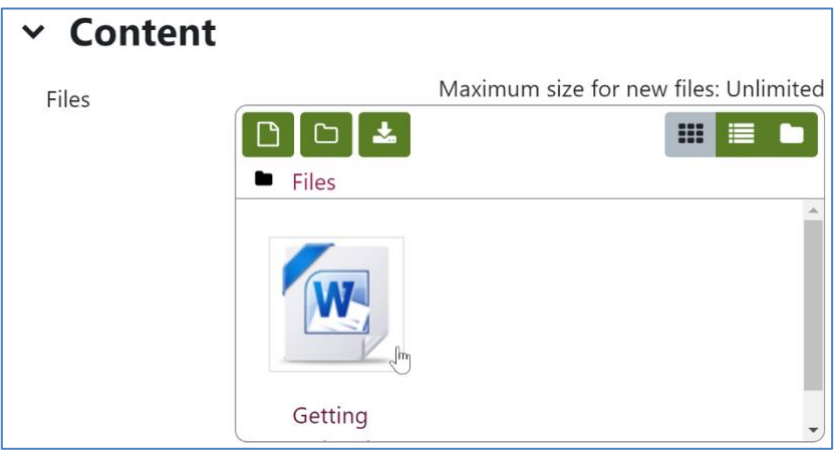

• Scroll down the page and press the **Save and return to course** button.

As with all Moodle activities and resources, folders can be edited by clicking onto the ellipse icon that appears alongside it whilst in **edit mode**.

**Note:** Files that have already been uploaded to Moodle cannot be dragged into a Moodle folder. As this is the case, it is wise to plan out your folder structure in advance and simply edit the folders to add new content into them as needed.

### <span id="page-20-0"></span>6 ADDING PARTICIPANTS

There are a number of ways that students can be added to a Moodle space, and their method of enrolment will determine whether or not they will be removed automatically at the end of the academic period.

If a user was brought through into a Moodle space automatically (via links with SAMIS), they will generally be removed automatically. There are caveats to this however, as it is possible for Moodle Teachers to override the default unenrolment criteria (either nominating a specified un-enrolment date or specifying that un-enrolment will take place manually at an undefined time).

### <span id="page-20-1"></span>6.1 ADDING SAMIS COHORTS

Moodle spaces synchronise with SAMIS on a nightly basis. For Moodle spaces that reflect those listed in SAMIS, this ensures that (where a unit's academic period is defined as current), its participant memberships are regularly updated in Moodle.

For the majority of Moodle Teachers, this will mean that nothing needs to be done in order to add the students to a Moodle space. However, in some instances, staff will have chosen to teach more than one SAMIS cohort in the same Moodle space. Where this is the case, the **SAMIS Integration block** will need to be used to add links to the additional cohorts (these will not come through automatically until this has been done).

To add multiple SAMIS cohorts to a Moodle space (or to link a non-SAMIS coded space with a SAMIS cohort in order to populate it with users):

- Locate the SAMIS Integration block *(if it is not enabled, it can be enabled via the Add a block link – see Section 2.2.4)*
- From the SAMIS Integration block, press the **Manage Mappings** link.

At this point, a new window will open up. This window will display a list of all of the courses that you have Teacher access to. Identify the course to which you wish to add additional cohorts, and expand the reference to it by pressing the expand icon  $\pm$ 

• Press the **Add cohort** button *(the following options will display)*

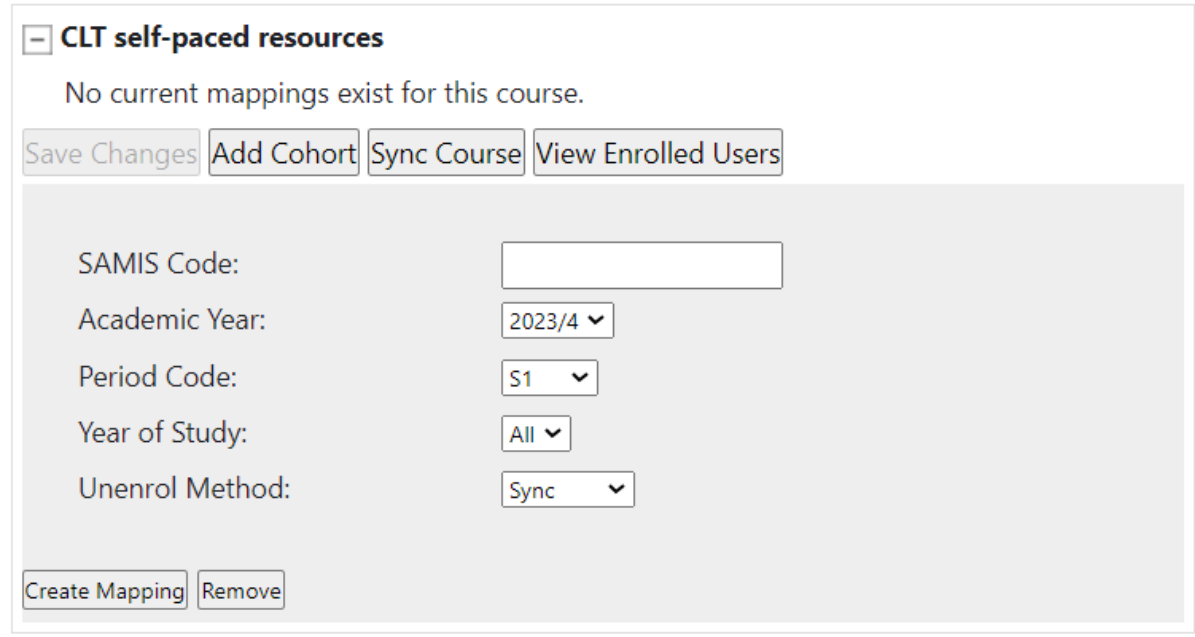

- Enter the relevant cohort details (including your preferred un-enrolment method)
- Press the **Create Mapping** button.
- Repeat the process to add more than one user defined mapping.
- To synchronise the course with SAMIS immediately, press the **Sync Course** button.

**NB:** To view all enrolled users (including their un-enrolment conditions); press the **View Enrolled Users** button.

### <span id="page-22-0"></span>6.2 MANUAL ENROLMENTS

#### ADDING USERS MANUALLY

Whilst the majority of course enrolments will take place automatically, there will be times when it is necessary to add a user to a space manually. Anyone with Teacher permissions on a given space will be able to do this.

- Locate the **Participants tab** within your space.
- From the drop-down menu select **Enrolment methods**.

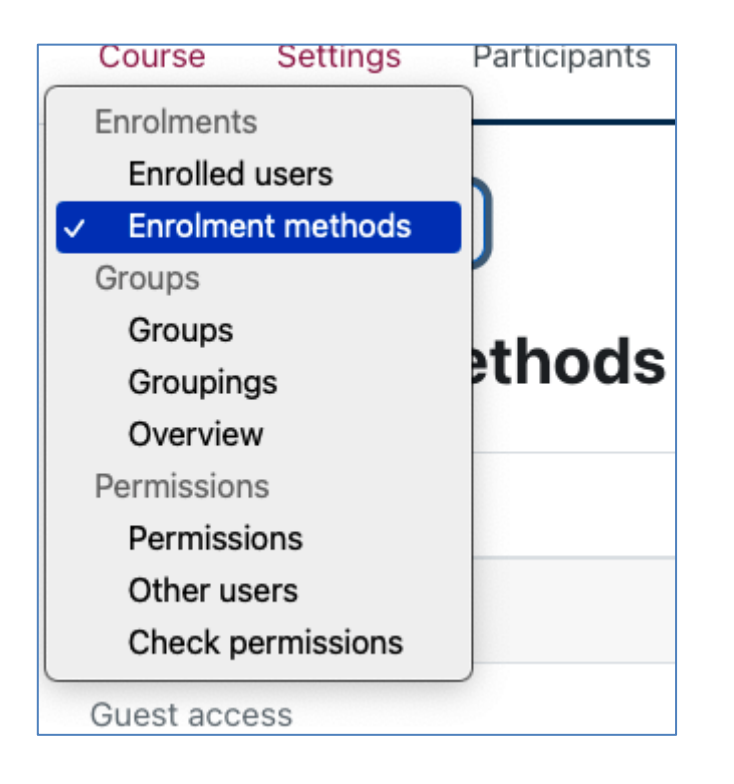

The number of users enrolled via a specific enrolment method will be displayed, alongside a range of icons.

• Select the **Enrol users** icon  $\stackrel{a}{\longrightarrow}$  adjacent to the manual enrolment method

*(the enrol users screen displays – as shown below)*

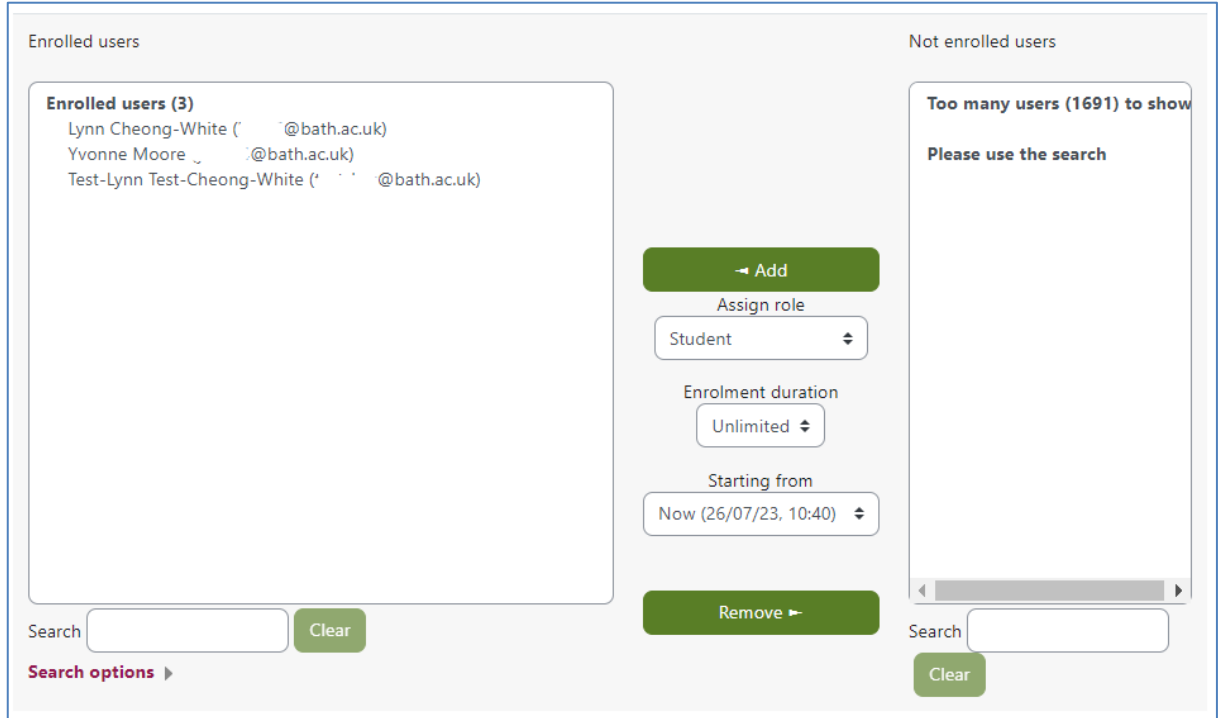

• In the **Search** box on the right-hand side, enter the name (or username) of the person you want to add.

*(Moodle will display any users that match your search criteria)*

- Select the relevant name from the list of suggested users.
- Check that the **Assign role** setting displays the required role (modifying if necessary).
- Press the **Add** button.

*(The users name will move to the left-hand side of the screen, indicating that they have been added to the Moodle space).*

#### REMOVING MANUALLY CREATED USERS

The main cause of student enrolments persisting across multiple academic periods is generally due to the existence of manual enrolments. Manual enrolments override all other types of enrolments – if a user is added manually, they will need to be removed manually.

**NB:** If a user was added to a course in any other way than through the Moodle-SAMIS integration, they are considered a 'manual' enrolment. This includes those who used an enrolment key to gain access to the course, those who were added through the **Assign Roles** function and (very rarely) those who were bulk uploaded by the TEL Team.

- Locate the **Participants tab** within your space.
- From the drop-down menu select **Enrolment methods**.

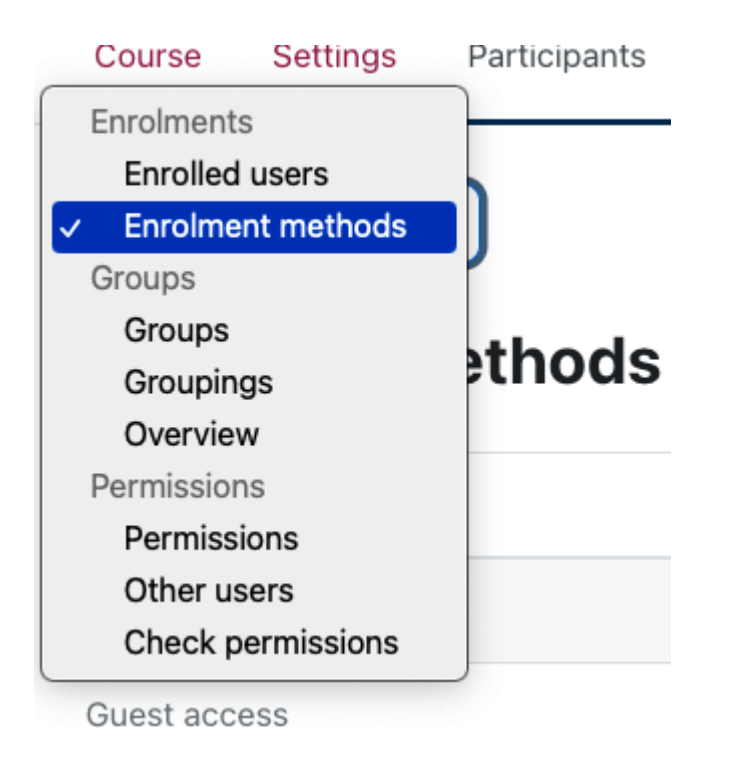

The number of users enrolled via a specific enrolment method will be displayed, alongside a range of icons

• Select the **Enrol users** icon  $\overset{a}{\bullet}$  adjacent to the manual enrolment method.

*(the enrol users screen displays – as shown below)*

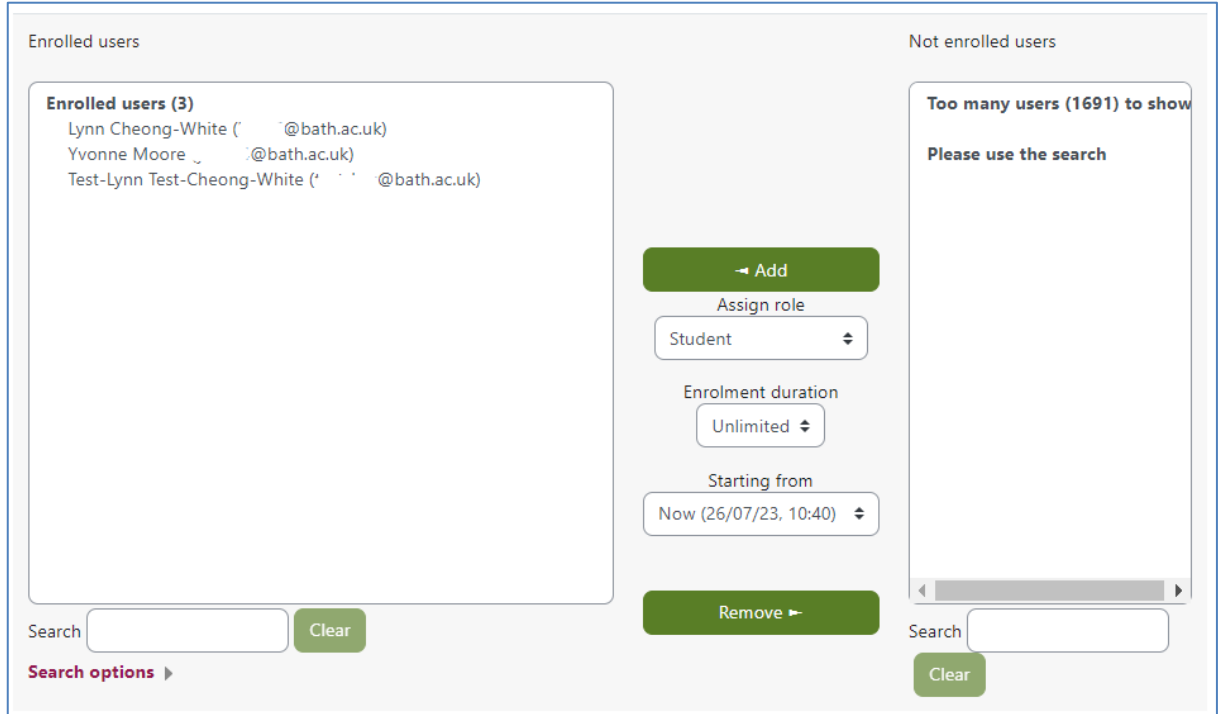

- Select all of the enrolled users that you wish to remove.
- Press the **Remove** button.

*(The users name will disappear from the left-hand side of the screen, indicating that they have been removed from the Moodle space).*

**NB:** Since the Self enrolment method involves a manual process, any users added in this way will also need to be removed manually.

Additionally, you should be aware that users added automatically via the Moodle-SAMIS integration, will be recreated (following the next synchronisation with SAMIS) if they are deleted whilst the period slot code is still active.

### <span id="page-26-0"></span>7 APPENDICES

### <span id="page-26-1"></span>7.1 APPENDIX 1

#### <span id="page-26-2"></span>7.1.1 CHOOSING A LICENCE FOR YOUR UPLOADED FILE

When you use the File picker to add a file to your Moodle space, one of the options you need to fill in is the **Choose licence** drop down list. Moodle will then hold details of the licence with that file when it is uploaded. This licence will let other Moodle users know what they are allowed to do with the file.

By default the file will be uploaded as **All rights reserved**. This means that the file cannot be copied, altered, reused without the permission of the copyright owner.

Choose **Public domain** only if you are sure that the file is out of copyright/freely available for public use. This does not just mean that it can be freely and easily found on the internet, as most materials on the internet are under copyright unless clearly marked otherwise.

Most often, public domain applies to materials where the copyright has lapsed due to the length of time since they were created (e.g. old photos). You will sometimes find that files are being released on the internet as public domain on the internet (e.g. in Wiki commons) because the creator wants to expressly state that they are happy for them to be reused without any restrictions.

Choose **Creative Commons** if you are aware that the materials have this licence type - they are usually clearly marked with a logo. A Creative Commons licence allows the copyright holder to explain what permissions are in place for the reuse of the materials (e.g. if it can be altered, used commercially, if it has to be attributed). To find out more about the Creative Commons licence types see the following FAQ:<https://creativecommons.org/licenses/>

**NB:** If you have created materials as part of your work at the University, be clear about whether or not you own the copyright in them. If you are not the copyright owner, then you cannot give public domain/creative commons or other permission to use them. Whether or not you are the copyright owner of materials created as part of your job depends on the type of role you have at the University.

For more information about copyright see these university guidelines: <https://www.bath.ac.uk/publications/media-usage-guidelines/>

### <span id="page-28-0"></span>7.2 APPENDIX 2

#### <span id="page-28-1"></span>7.2.1 SUMMARY OF KEY ICONS AND FUNCTIONS

Every Moodle space is different; however, the following list provides a brief summary of some of the icons and functions that may appear within a given Moodle space.

#### EDITING AND NAVIGATION

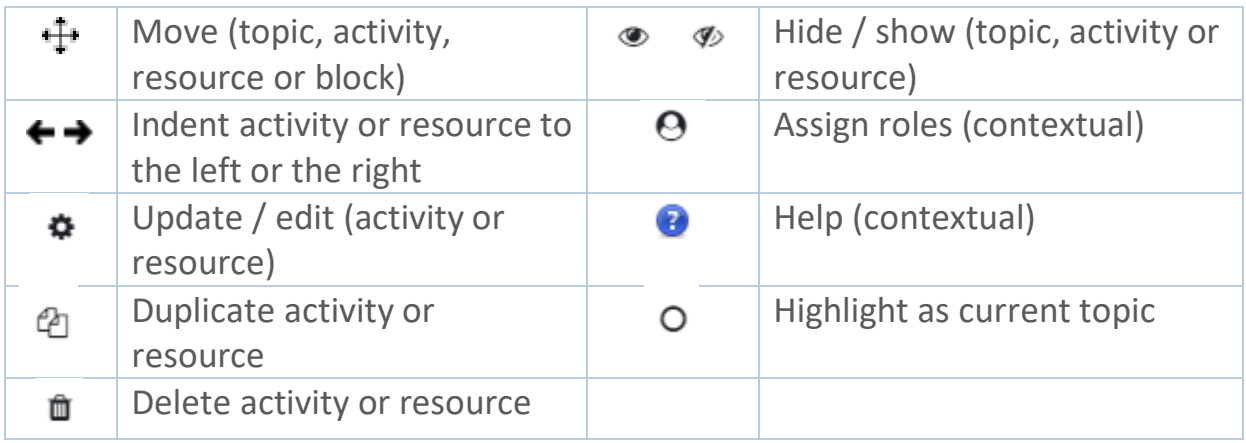

#### **ACTIVITIES**

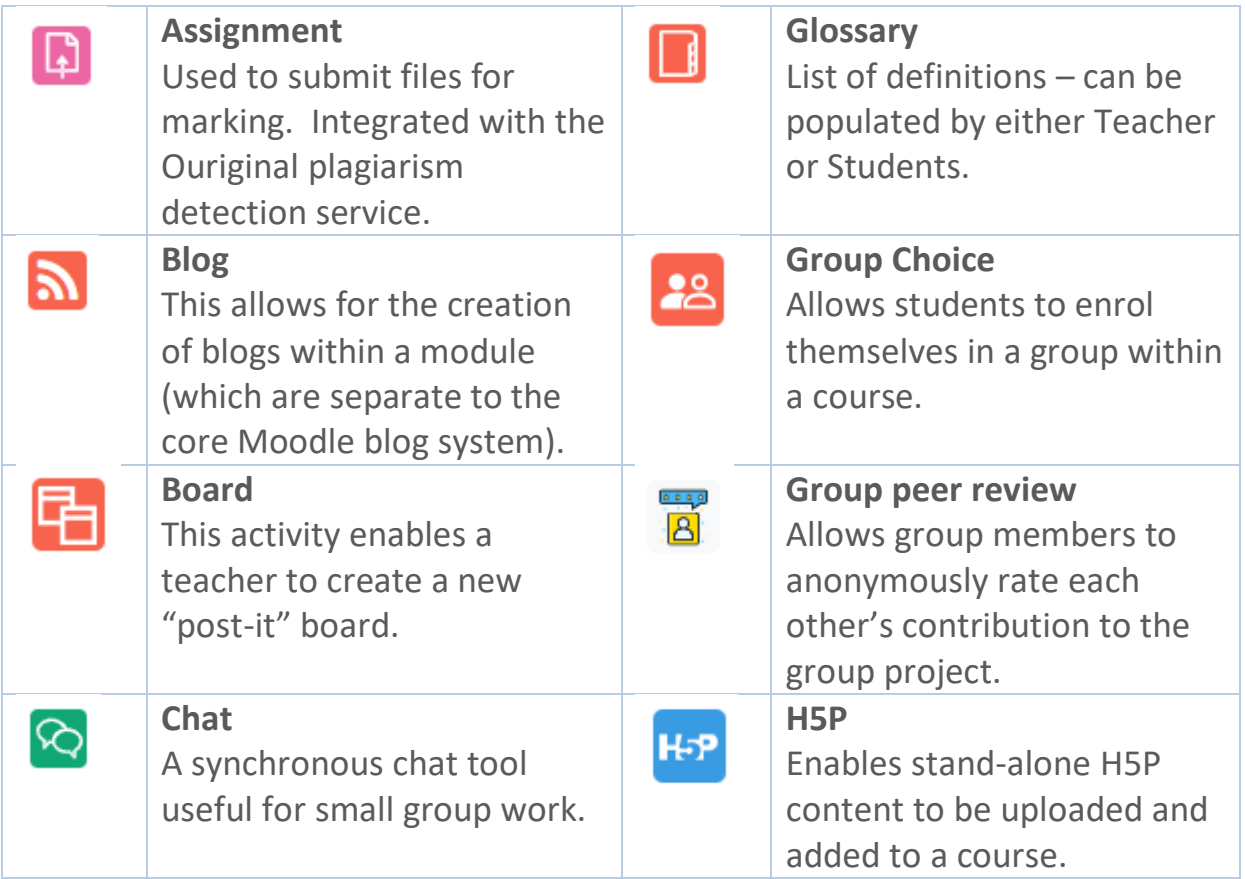

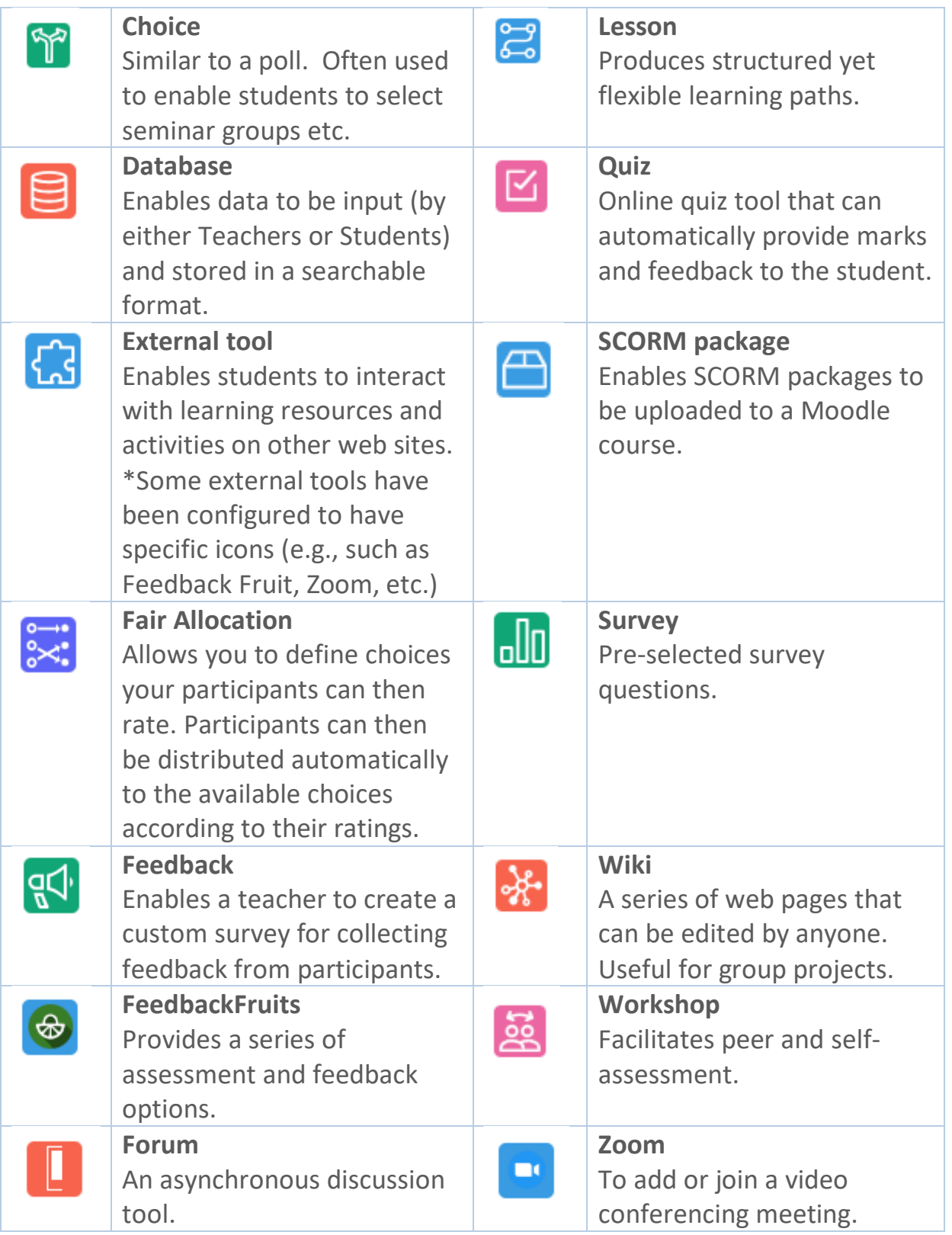

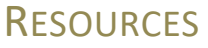

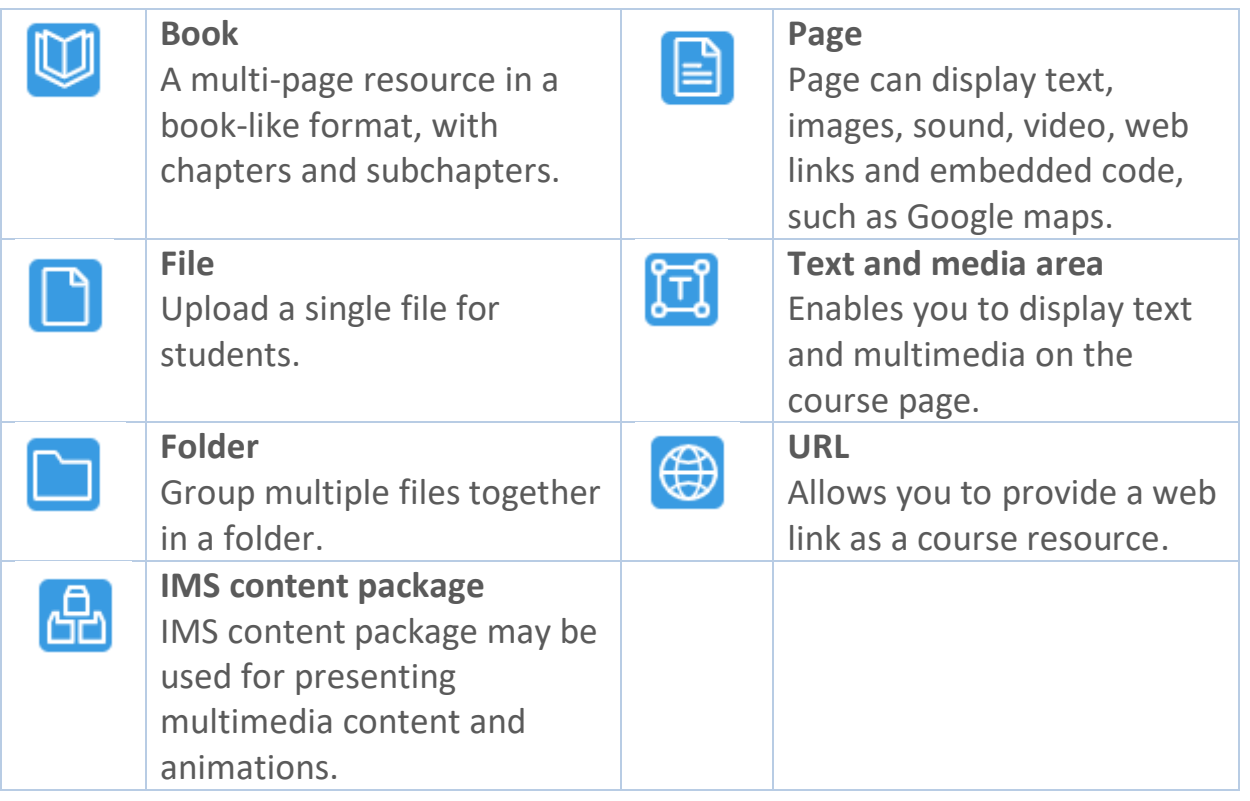

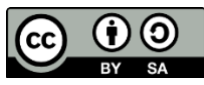

This work is licensed under a [Creative Commons Attribution-ShareAlike 3.0 Unported License.](http://creativecommons.org/licenses/by-sa/3.0/deed.en_GB)